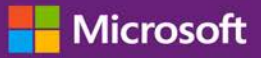

#### 客戶指南

本指南介紹如何檢視、瞭解和使用您的教育訓練券權益以及您可以透過某些 Microsoft 線上服務獲得的其他軟體保證權益。

請先登入 Microsoft 商務中心, 從上層功能表選取庫存, 然後選取管理我的庫存以開始。

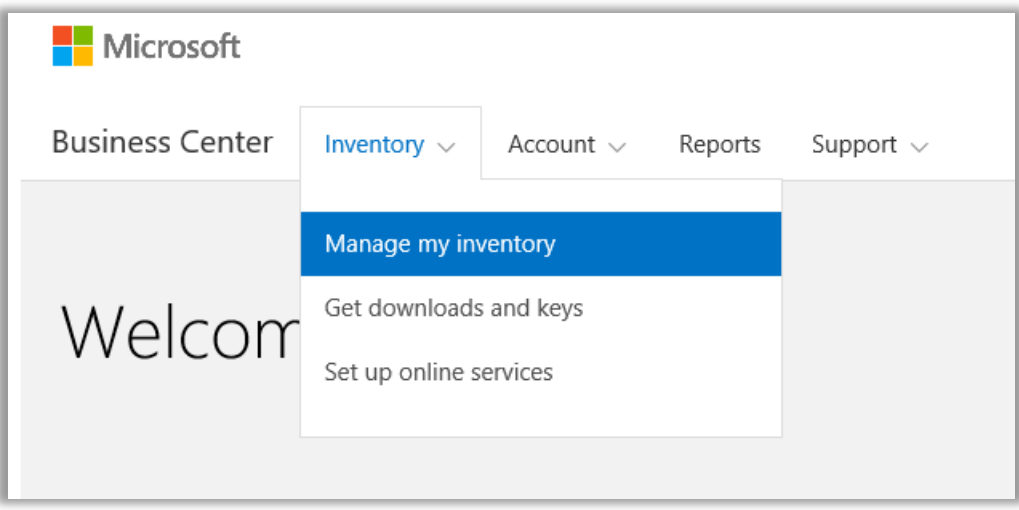

### 目錄

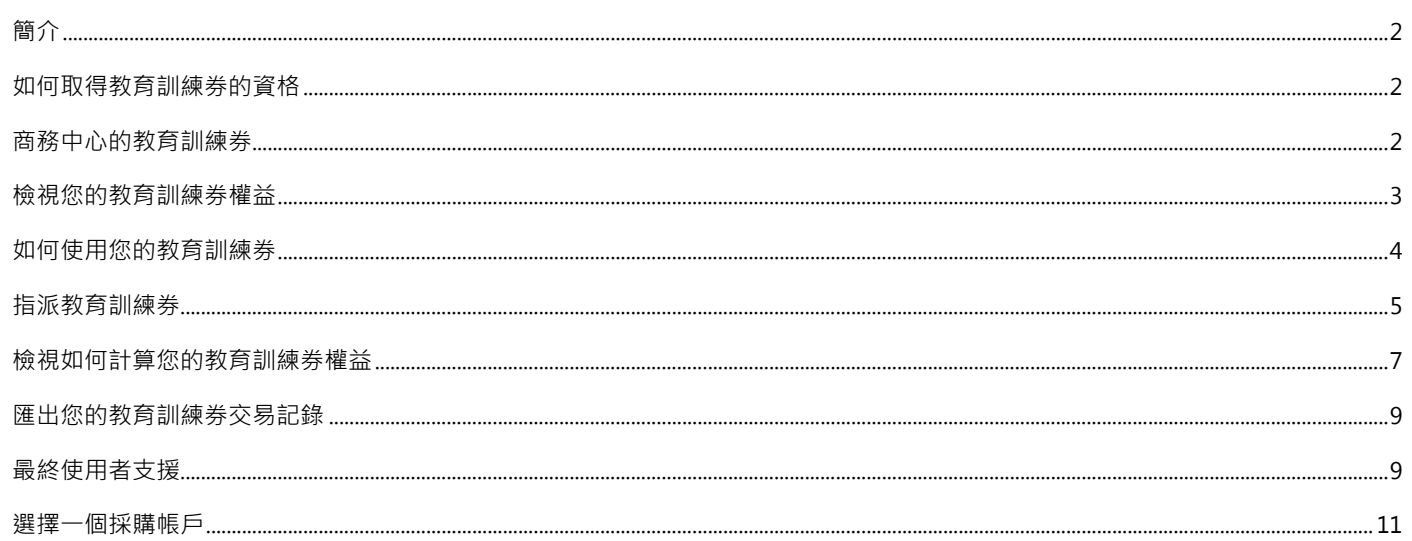

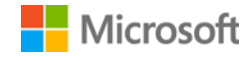

#### <span id="page-1-0"></span>簡介

本快速入門指南將指導您在 Microsoft 商務中心使用您的教育訓練券權益。

Microsoft 大量授權客戶可以使用多種不同的權益。大部分權益來自軟體保證成員資格,部分來自線上服務。權益類型有較大的差異。有 些權益提供線上或親身訓練,有些權益則提供可供下載的軟體,還有些權益則提供額外的服務,以補充或增強您已訂閱或取得授權的產品。

您的 IT 員工可以使用這些教育訓練券接受由講師指導的教室課程,這些課程由 Microsoft 學習合作夥伴講授並由 Microsoft 專家開發。這 些深入的技術課程設計用於協助您的 IT 員工部署、管理和支援新軟體。

教育訓練券是两項軟體保證訓練權益中的一項,另一項是 E-Learning。

[瞭解關於軟體保證教育訓練券和](http://www.microsoft.com/learning/sa) E-Learning 的更多資訊。

#### <span id="page-1-1"></span>如何取得教育訓練券的資格

教育訓練券權益透過**訓練天數**衡量。訓練日是指您組織一位員工一天的教室訓練。您可以在主權益頁面上的教育訓練券清單中找到您組織 可用的訓練天數。

您組織的訓練天數基於您的**點數**。您購買或取得授權的所有 Microsoft 軟體產品都有一定的點數值。

更多詳細資訊請參閱下面區段 [檢視如何計算您的教育訓練券權益。](#page-6-0)

與教育訓練券權益相關的具體產品詳細資訊,請下載 Microsoft [大量授權產品清單。](http://www.microsoft.com/licensing/about-licensing/product-licensing.aspx#tab=2)

#### <span id="page-1-2"></span>商務中心的教育訓練券

商務中心設計用於簡化對教育訓練券和其他權益的使用。商務中心的**軟體保證與服務權益**區段將告訴您:

- 您可用的教育訓練券。
- 您有資格使用的其他權益。
- 您的教育訓練券和其他權益的簡短描述。
- 關於教育訓練券和其他權益詳細資訊的連結,包括如何計算您的教育訓練券。
- 如何使用您的教育訓練券和其他權益的逐步說明。

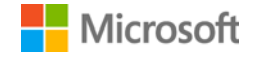

#### <span id="page-2-0"></span>檢視您的教育訓練券權益

從檢視您的所有教育訓練券權益清單開始。

1. 移至商務中心首頁並選取**管理我的庫存**。

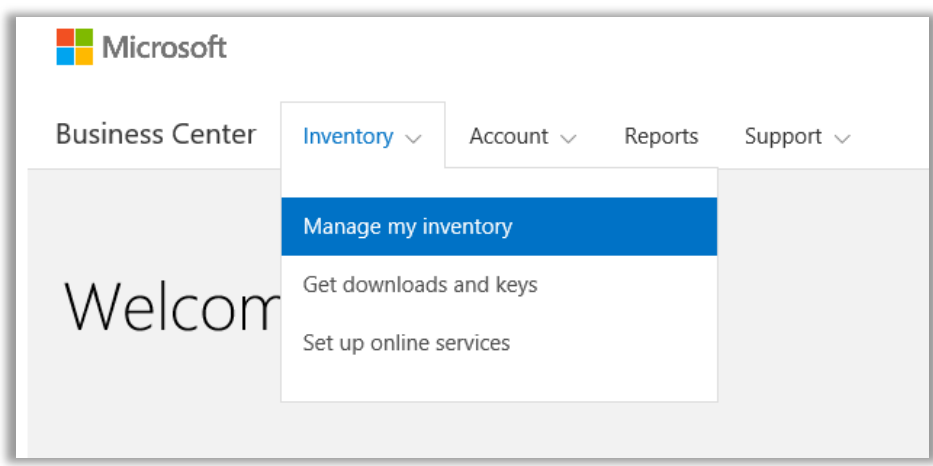

2. 如果您有多個採購帳戶,選取帶有您希望檢視權益的採購帳戶。 (如果您在選擇帳戶時需要幫助,請參閱下方關[於選擇採購帳戶的](#page-10-0)說 明。)

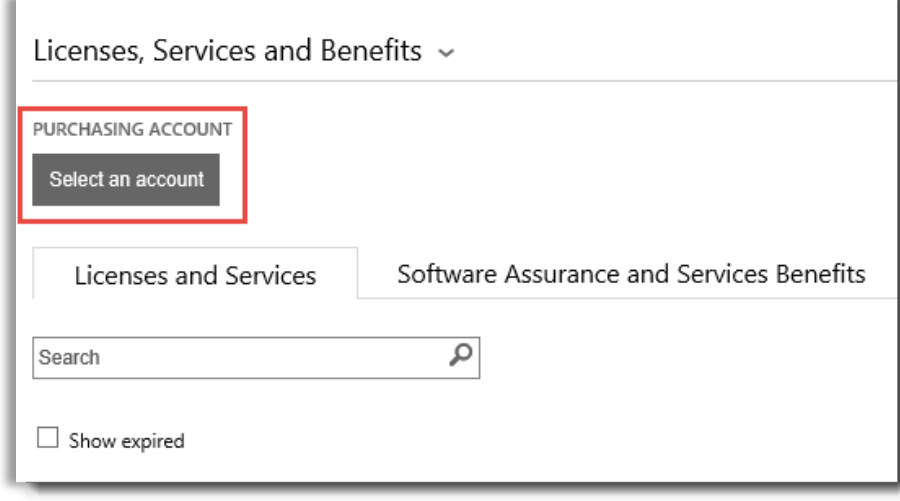

3. 該頁面預設將打開**授權與服務**索引標籤。選取**軟體保證與服務權益**索引標籤。

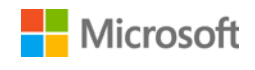

4. 檢視**您的權益**清單。選取**描述**,查看各權益的簡短描述。。尋找**教育訓練券**權益。

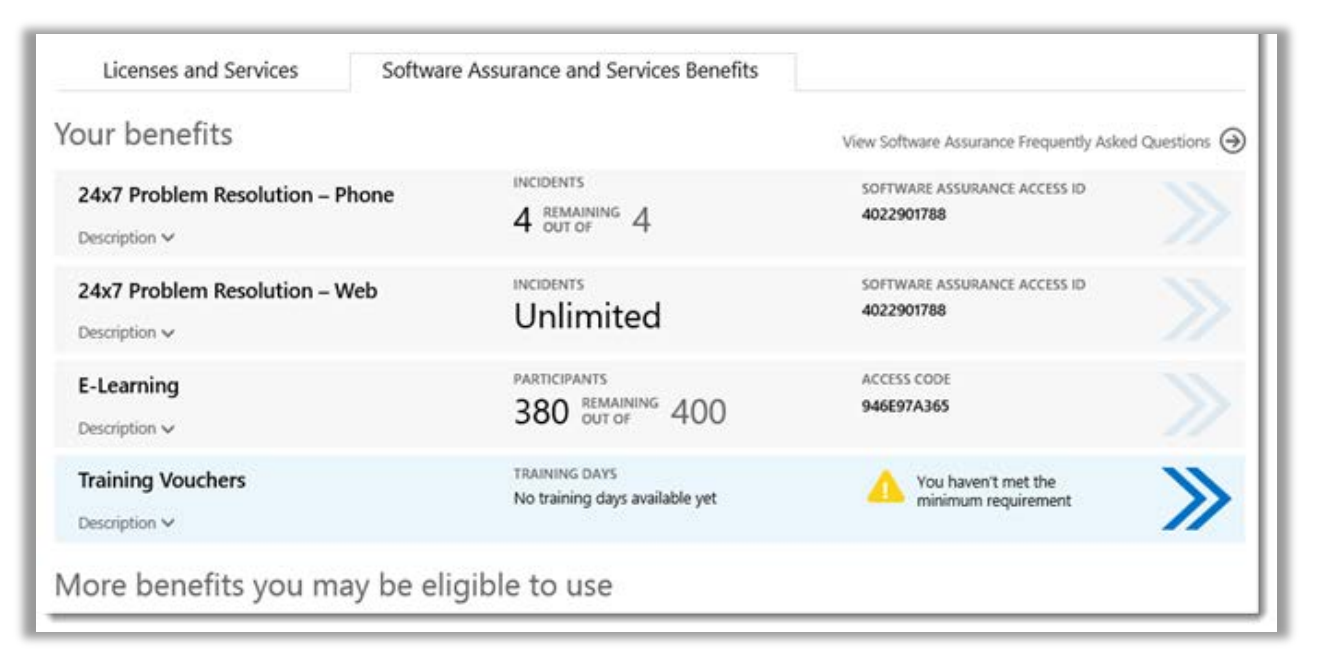

主權益頁面列出了您的所有權益,包括教育訓練券。在本範例中,客戶尚未收到任何教育訓練券權益。

**您的權益**清單**中間欄**顯示您已使用多少權益以及仍有多少權益的相關資訊。

**右欄**顯示您權益的具體資訊,如軟體保證識別碼、程式碼、存取碼或其他識別資訊。資訊類型會有差異,具體視乎權益而定。右欄還 顯示對該您的提醒,比如使用權益前您必須先執行的操作。

#### <span id="page-3-0"></span>如何使用您的教育訓練券

商務中心內有相關的說明,確保您能最大程度地利用您的權益,並瞭解如何開始使用它們。如何開始:

- 1. 檢視主權益頁面上的**您的權益**清單。
- 2. 找到**教育訓練券**並選取清單右側的箭號。

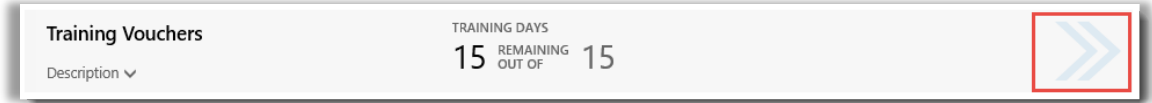

選擇朝右的箭號,檢視關於您教育訓練券的更多詳細資訊以及如何使用的說明

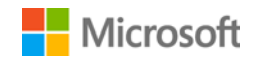

- *3.* 此操作將打開載有如何使用您教育訓練券權益的權益頁面。
	- 本說明主要為管理員編寫, 指導其如何為組織內的使用者設定該權益。
	- 本說明並非為最終使用者編寫,因為使用者通常不會在商務中心存取這些權益頁面。

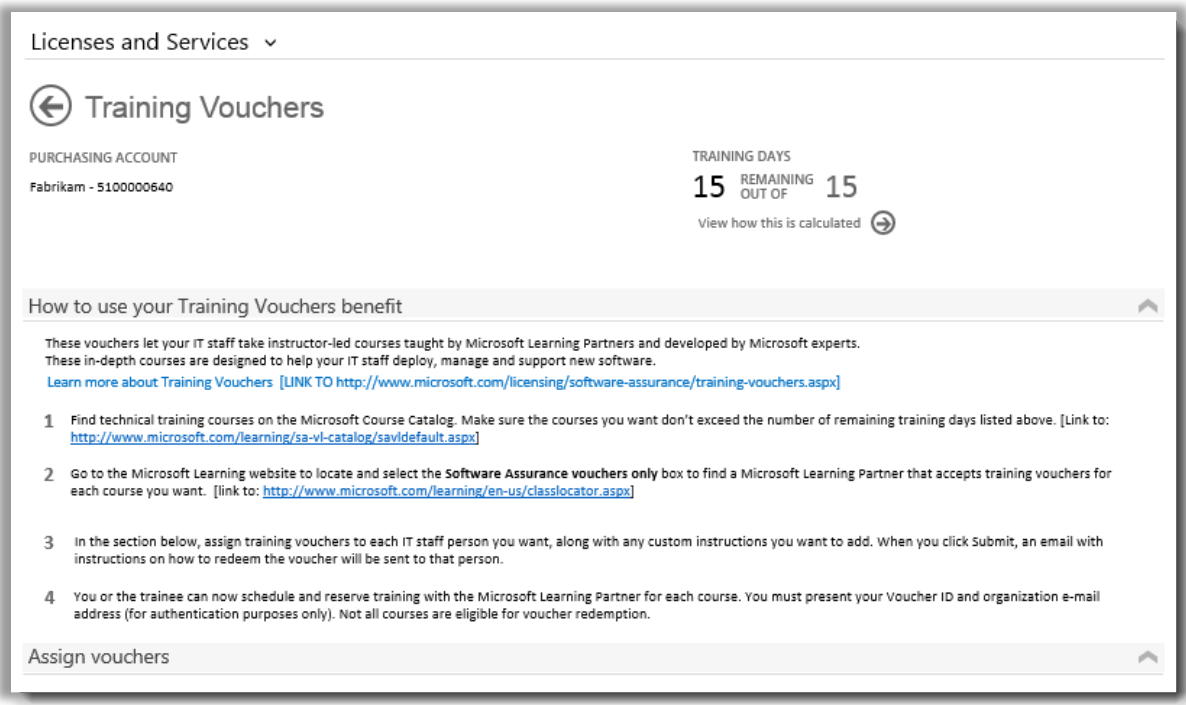

教育訓練券權益頁面中有相關說明, 指導管理員如何幫助員工使用其教育訓練券權益

#### <span id="page-4-0"></span>指派教育訓練券

使用教育訓練券的第一步是將券指派給您組織的員工。務必在教育訓練券權益頁面確認您的訓練天數,以免超過您組織的總可用訓練天數。

- 1. 檢視主權益頁面上的**您的權益**清單。
- 2. 找到**教育訓練券**並選取清單右側的箭號。

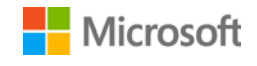

3. 在教育訓練券權益頁面中,移至**指派訓練券**。

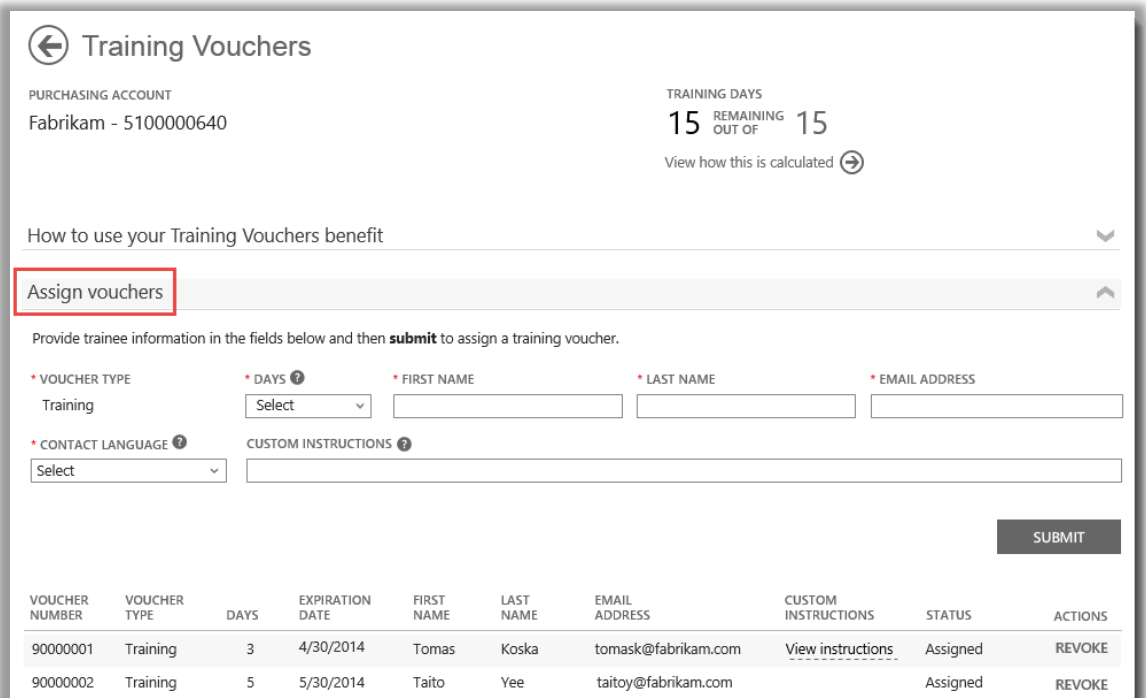

在指派教育訓練券時,您會在頁面底部看到已指派教育訓練券的人員清單

4. 為您要指派教育訓練券天數的員工填寫相應的欄位,包括您要指派的天數。您還可以在**自訂說明**欄位輸入多各員工的說明。 展開**檢視傳送至受訓人員的說明**,查看自動傳送給每個員工的訊息,包括如何使用教育訓練券註冊教室訓練的說明。

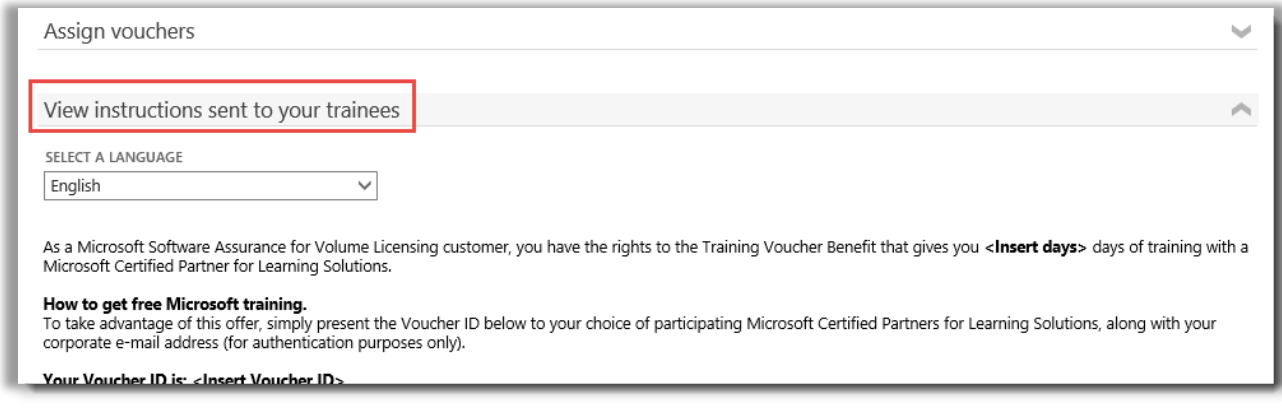

這些說明將自動傳送至您指派了教育訓練券的人員。

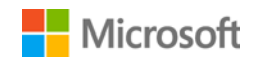

- 5. 如果對欄位有疑問,選擇說明圖示 檢視該字詞的定義。
- 6. 在選擇語言下的下拉式功能表中,為該說明**選擇一種語言**。
- 7. 完成後,選取**提交**。
- 8. 在新增人員時,您會在頁面底部看到已指派訓練券的人員清單。

#### <span id="page-6-0"></span>檢視如何計算您的教育訓練券權益

教育訓練券權益透過**訓練天數**衡量。訓練日是指您組織一位員工一天的教室訓練。您可以在主權益頁面上的教育訓練券清單中找到您組織 可用的訓練天數。

計算您教育訓練券的方法如下:

- 1. 檢視主權益頁面上的**您的權益**清單。
- 2. 找到**教育訓練券**並選取權益清單右側的箭號。
- 3. 在教育訓練券權益頁面,找到您組織可指派的訓練天數。選取**檢視計算方法**。

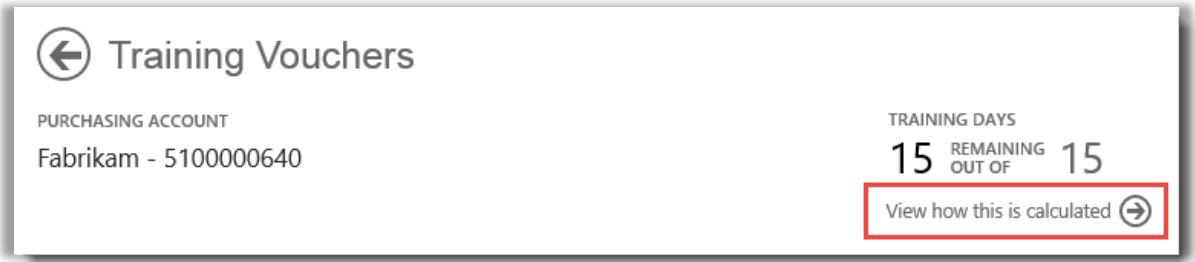

- 4. 此操作將打開教育訓練券權益計算頁面。該頁面中包含顯示下列資訊的表格:
	- **類別:**訓練。
	- **到期日期:**您各個授權群組的到期日期。群組依據您採購的日期確定。
	- **點數:**您組織的訓練天數基於您的**點數**。您購買或取得授權的所有 Microsoft 軟體產品都有一定的點數值。關於點數的詳細 說明,請參閱 Microsoft [大量授權參考指南。](http://www.microsoft.com/licensing/about-licensing/how-volume-licensing-works.aspx)
	- **適合的人數:**減去已經參加 E-Learning 的人數之前,您組織適合參加 E-Learning 的參與者總數。
	- **已使用的人數:**已使用 E-Learning 的參與者總數。

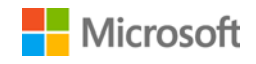

• **可以使用的人數:**在從適合的參與者總數中減去已使用 E-Learning 的人數後,即是還可以使用 E-Learning 的參與者人數。

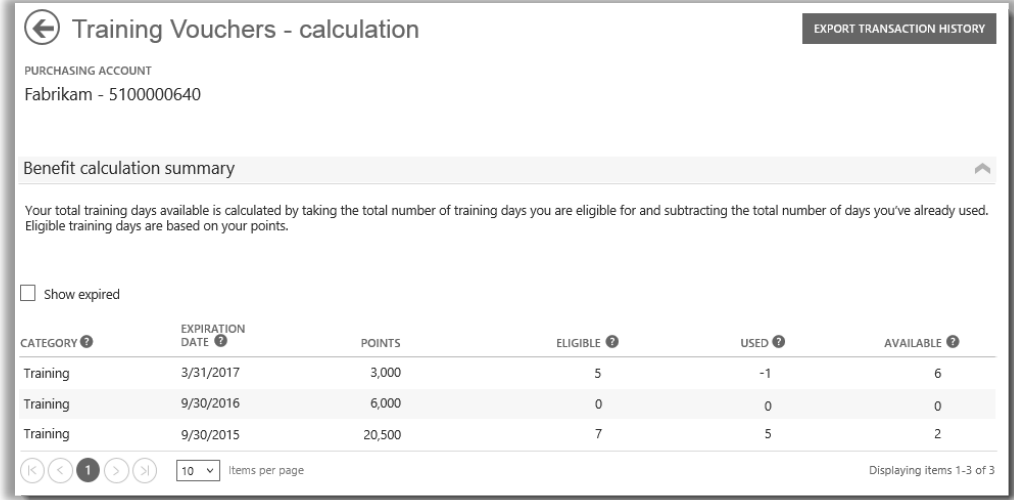

教育訓練券計算頁面顯示您已使用的訓練天數和剩餘可用天數等資訊

5. 如果您希望檢視之前收到但是已過期、無法使用的教育訓練券,請核取**顯示過期**權益方塊。

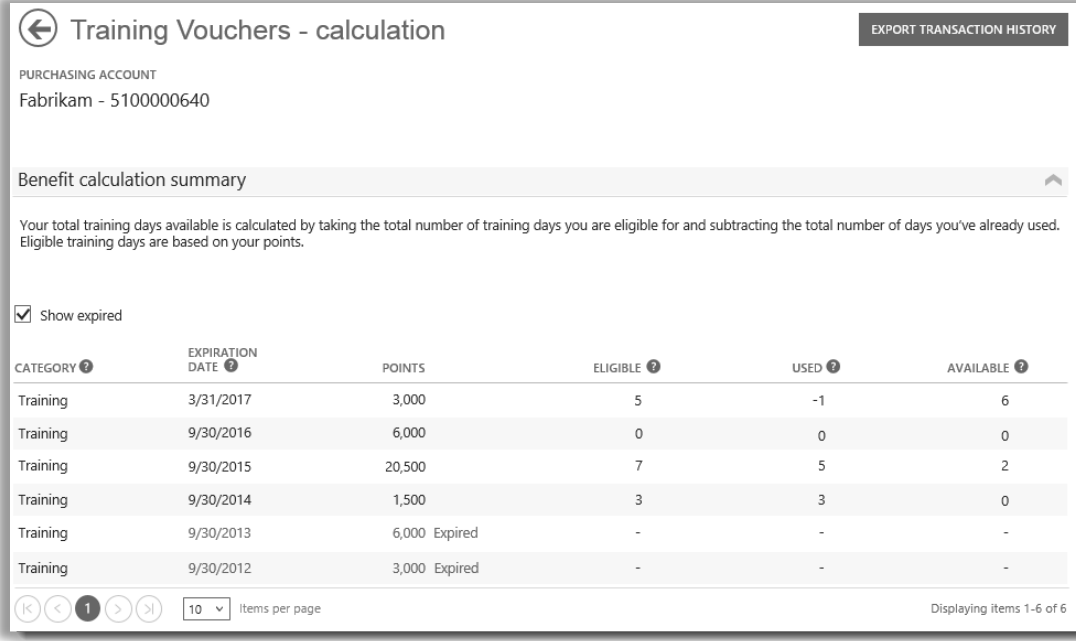

核取顯示過期權益方塊將顯示之前收到但是已過期、無法使用的教育訓練券。

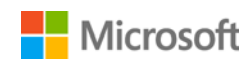

#### <span id="page-8-0"></span>匯出您的教育訓練券交易記錄

1. 要匯出您員工已使用的全部教育訓練券記錄,請選取權益計算頁面的**匯出交易記錄**。

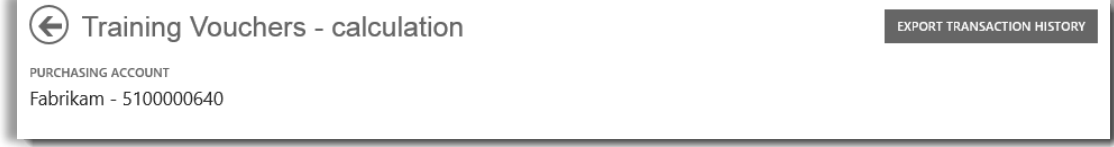

2. 此操作將產生一個可以**打開、儲存**或**取消**的 CSV 試算表檔案。

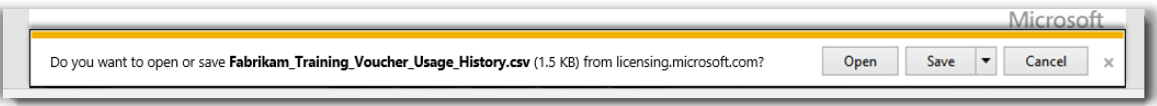

如果您選擇匯出使用記錄,系統將要求您打開或儲存 *CSV* 試算表檔案

#### <span id="page-8-1"></span>最終使用者支援

商務中心的教育訓練券權益頁面設計用於協助管理員和權益經理管理其員工的教育訓練券。想瞭解更多關於教室訓練與 E-Learning 資訊 的最終使用者可在 Microsoft [訓練與憑證說明網站上找到相關說明。](https://www.microsoft.com/learning/en-us/help.aspx)

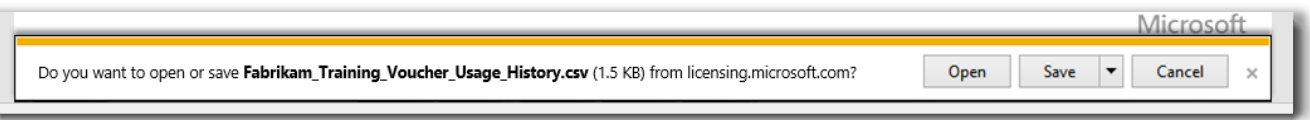

如果您選擇匯出使用記錄,將要求您打開或儲存 *CSV* 試算表檔案

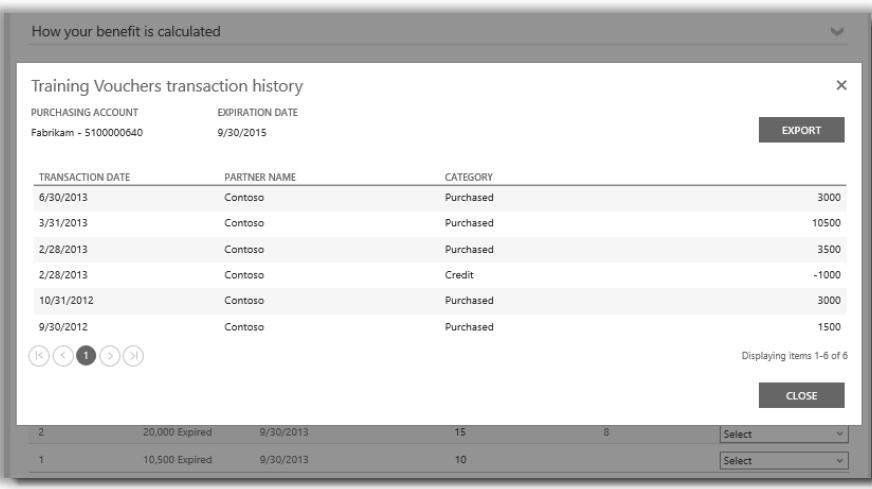

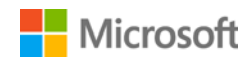

3/3 The date when each group of your points or<br>licenses expire. Groups are determined by your<br>9/3 purchases.

20,500

1,500

6,000 Expired

3,000 Expired

9/30/2015

9/30/2014

9/30/2013

9/30/2012

 $\boxed{10 \quad \vee}$  Items per page

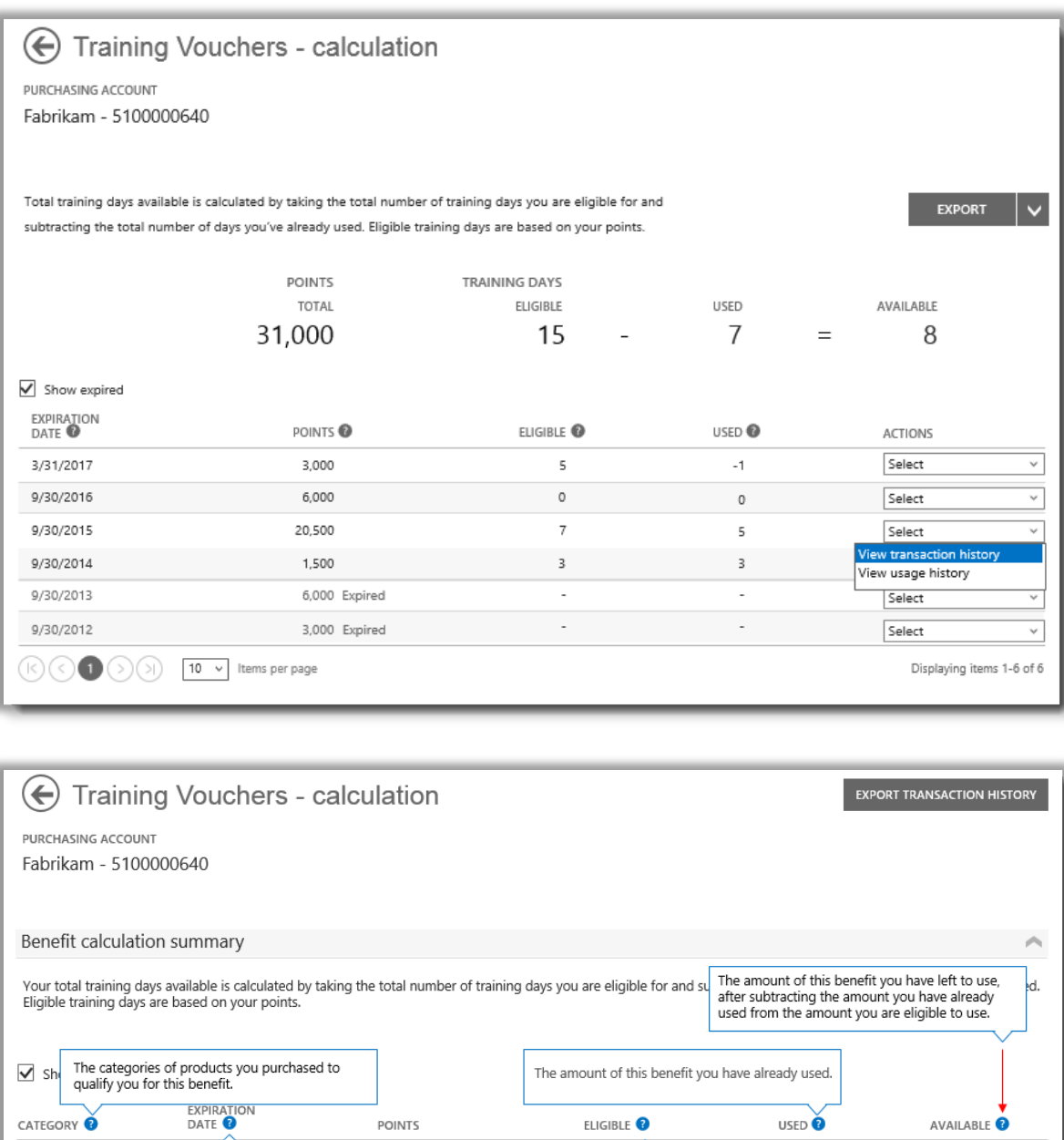

Microsoft

Training

Training

Training

Training

Training

Training

 $(\kappa)(\leq$ 

 $\bigcirc$ 

 $\,$  6  $\,$ 

 $\mathsf{O}\xspace$  $\overline{c}$ 

 $\mathbf 0$ 

Displaying items 1-6 of 6

The total amount of this benefit you are eligible to use,<br>before subtracting the amount you have already used.

 $\sf 5$ 

3

 $\boldsymbol{7}$ 

3

#### <span id="page-10-0"></span>選擇一個採購帳戶

如果您有多個採購帳戶,將出現帳戶選擇選項。您可以使用帳戶選擇器從所有帳戶清單中選擇一個採購帳戶。 **注意︰**如果您只有一個採購帳戶,此選項不會出現。相反,您的採購帳戶將自動出現。

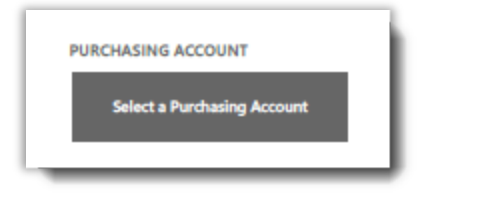

#### 1. 按一下**選擇採購帳戶**。

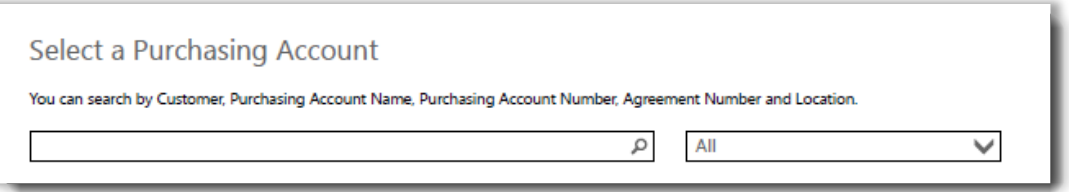

2. 在搜尋方塊中輸入所需採購帳戶的全部或部分名稱。繼續輸入名稱,直到您看到所需帳戶。

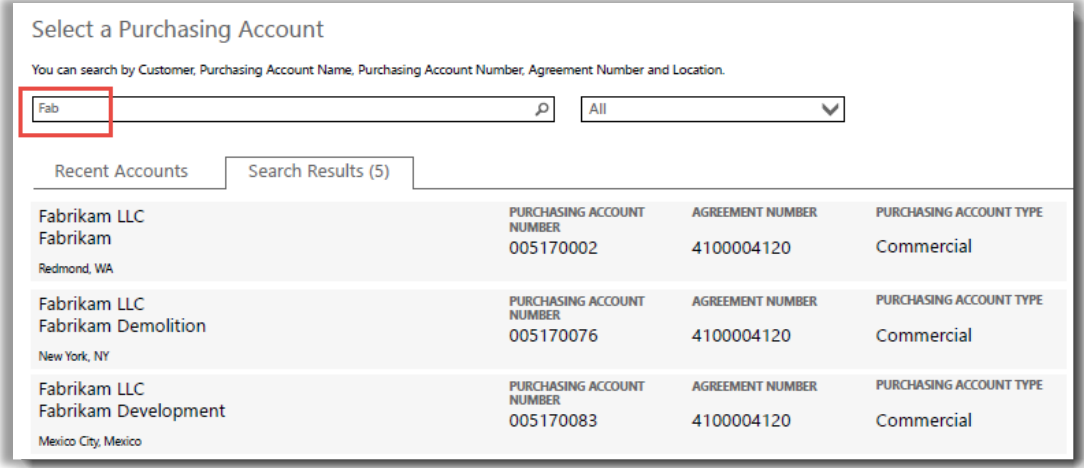

輸入 *Fab* 可能顯示數個名稱中帶有這幾個字母的不同採購帳戶

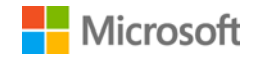

如果您在尋找所需採購帳戶時遇到困難,可嘗試搜尋其他四種不同類型資訊中的一種:

- 客戶姓名
- 採購帳戶號碼
- 合約編號
- 地點

使用下拉式功能表選擇所需欄位,然後在搜尋方塊內輸入該資訊。

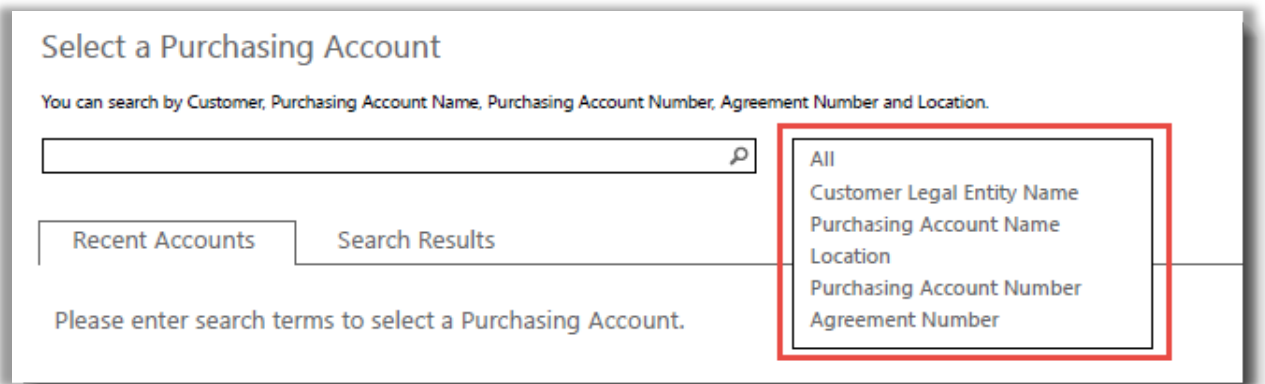

您也可以組合不同類型的資訊。例如,在採購帳戶名稱下方輸入 (Fabrikam) 並在地點中輸入 (Redmond)。

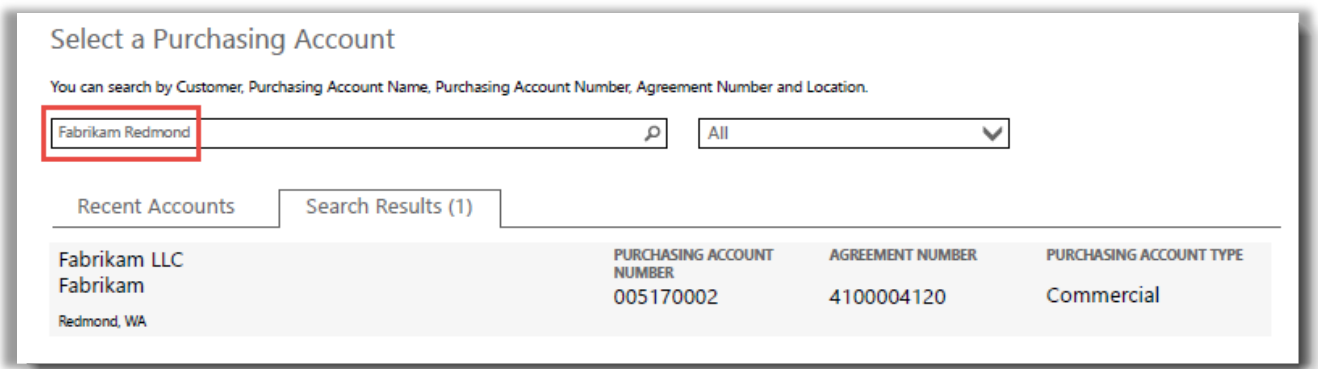

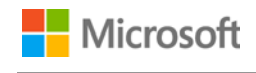